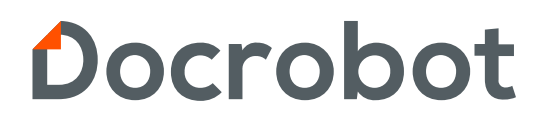

**ИНСТРУКЦИЯ** 

# **ФОРМИРОВАНИЕ ДОКУМЕНТА. ПОДТВЕРЖДЕНИЕ ЗАКАЗА (ORDRSP) НА ВЕБ ПЛАТФОРМЕ DOCROBOT ДЛЯ ТС ЛЕНТА**

2024 | docrobot.ru

### Содержание

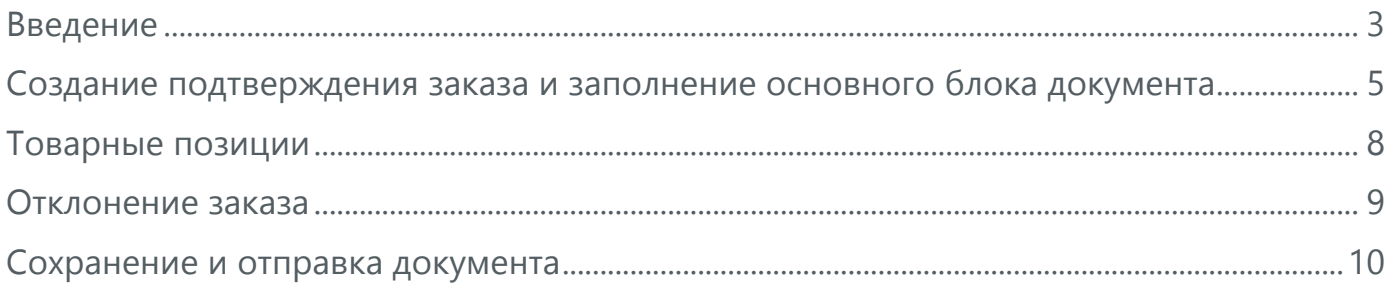

### <span id="page-2-0"></span>**Введение**

Данная инструкция описывает порядок формирования и отправки документа «Подтверждение заказа» для торговой сети Лента, а также рассказывает о его специфике и обязательных для заполнения полях.

#### **Требования торговой сети и штрафы за недопоставку с 1 июня 2024 года:**

#### **1. Сроки отправки ORDRSP:**

- Если поставка товара по заказу предполагается в день заказа или следующий день – в течение 4 часов с момента отправки Заказа;
- В остальных случаях до 12.00 (по местному времени места поставки) следующего рабочего дня за днем направления Заказа.

#### **2. Дополнительная информация:**

- Поставщик обязан посредством EDI направить Покупателю информацию об исполнении Заказа (ORDRSP), которая будет означать полное или частичное согласование направленного Заказа или отказ от его исполнения. **Путем направления ORDRSP может корректироваться только количество заказанного товара в меньшую сторону.**
- Согласованный Поставщиком Заказ является обязательным для его исполнения. В этом случае, если в течение срока, указанного в пункте 1.3. дополнительного соглашения между поставщиком и торговой сетью, Покупатель не получит ORDRSP, Заказ будет считаться принятым к исполнению и согласованным Поставщиком;
- В случае частичного согласования Заказа, поставка Товара должна осуществляться в соответствии с согласованными параметрами Заказа. Поставка в объеме, превышающем частично согласованный заказ (даже если это будет соответствовать первоначальному заказу) не допускается. **Покупатель вправе отказаться от приемки товара в объеме/ассортименте, превышающем согласованный Заказ**;
- Поставщик обязан направлять ORDRSP тому Покупателю, который направил соответствующий Заказ (применимо при множественности лиц на стороне Покупателя). Направление ORDRSP другому Покупателю или третьему лицу, или с нарушением порядка и/или формы документа будет равнозначно не направлению такой информации.
- **На один Заказ может быть направлен только один ORDRSP**. В случае невозможности направления ORDRSP по техническим причинам, Поставщик обязан в сроки, указанные в пункте 1.3. соглашения между поставщиком и

торговой сетью известить об этом Покупателя, путем направления соответствующего сообщения по электронной почте менеджеру коммерческой службы Покупателя курирующего Поставщика. В таком сообщении должно быть указано о том, в каком объеме согласован заказ и описание технических сложностей, которые возникли у Поставщика.

\*Все перечисленные выше пункты имеют общий характер и были составлены на основании информации от торговой сети как актуальные на 2024 год. Условия могут быть изменены по решению торговой сети. Для полной и актуальной информации Вам необходимо обращаться к Вашему договору и к категорийному менеджеру!

#### **Обратите внимание!**

Перед подтверждением заказа рекомендуем заранее заполнить **товарный справочник** для удобства и корректности отображения информации по товарам. Товарный справочник находится в меню сверху и может быть записан как **«ТС»:**

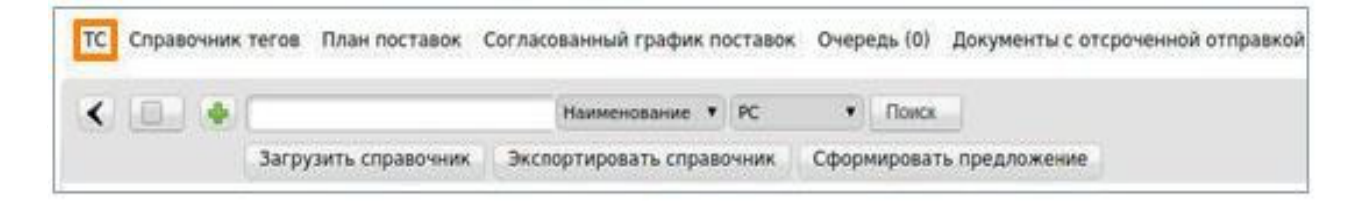

Либо он может находиться во вкладке **Меню – Справочники – Товарный справочник:**

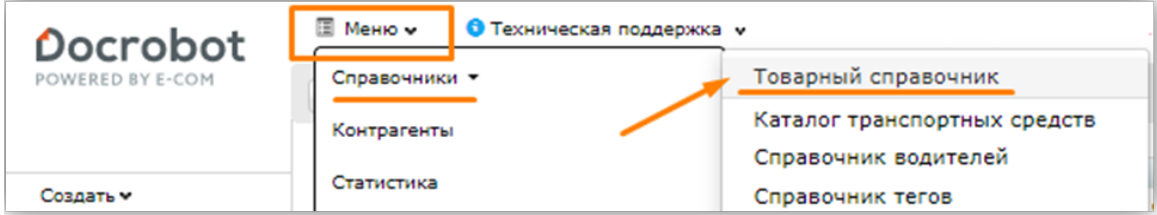

Вы можете внести позиции штучно через зеленую кнопку "**+**", либо массово через кнопку **«Загрузить справочник».**

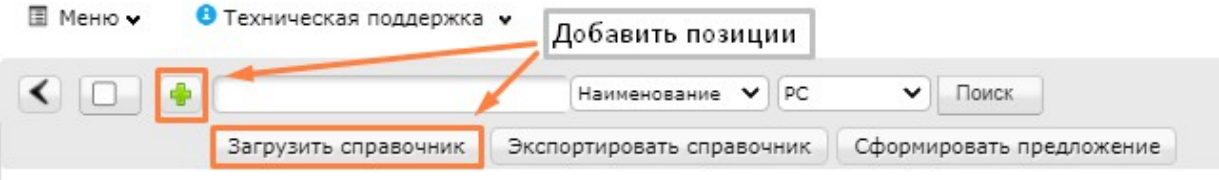

Для массовой загрузки Вам потребуется заполнить таблицу excel в соответствии с шаблоном.

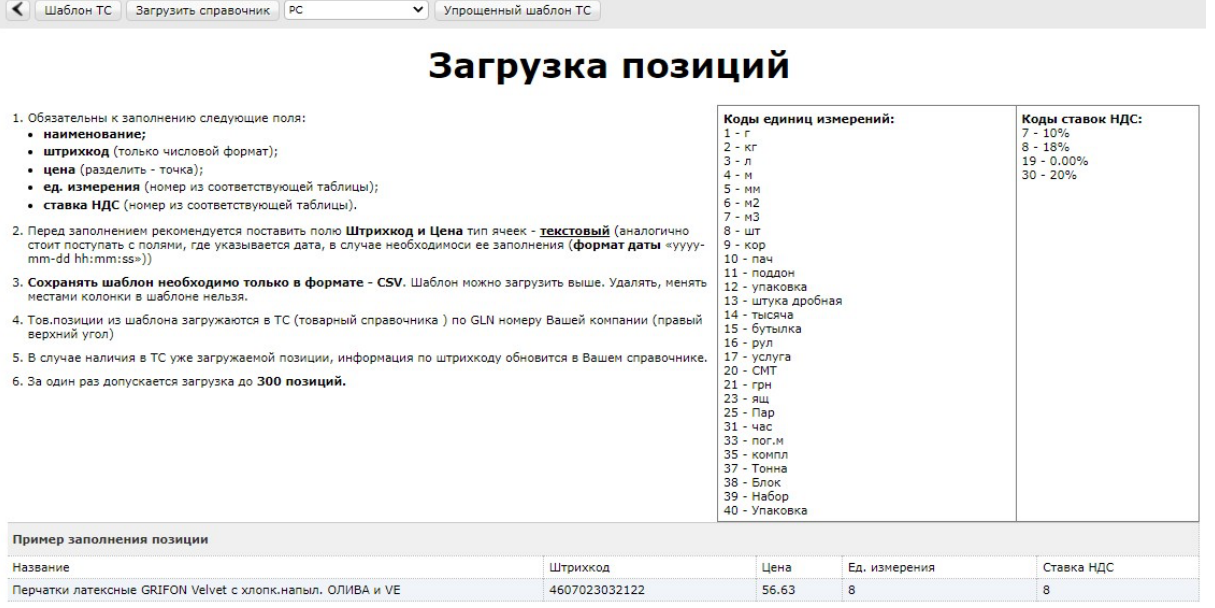

### <span id="page-4-0"></span>**Создание подтверждения заказа и заполнение основного блока документа**

**Для создания документа,** откройте нужный заказ и нажмите на кнопку сверху **«Сформировать» → «Подтверждение заказа»:**

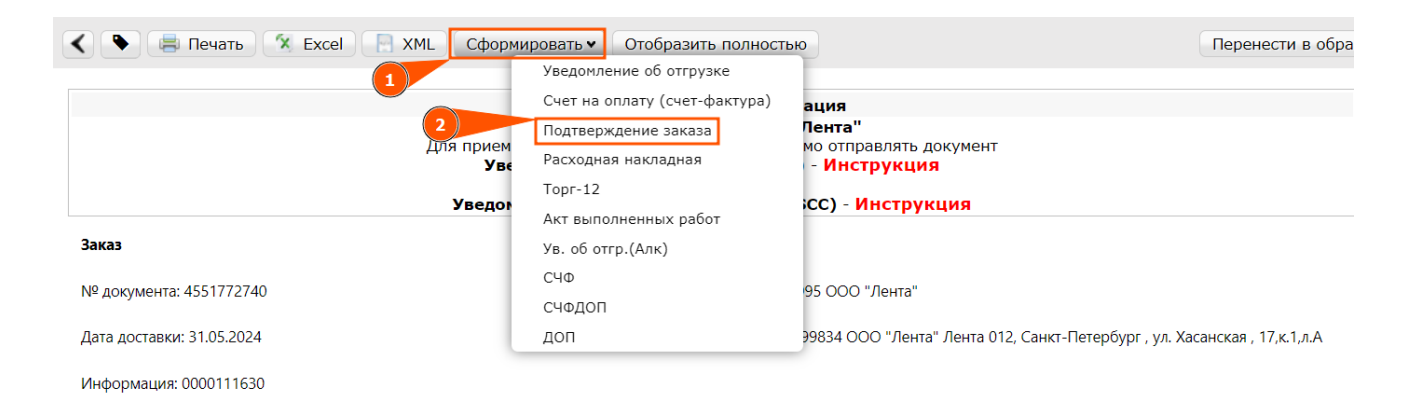

*Скорректированный заказ. Сеть через какое-то время может выслать корректировки на заказ с различными изменениями, Вам необходимо отправить подтверждение на последний корректировочный заказ. Выглядеть корректировка будет как повторно отправленный заказ с примечанием "Заказ скорректирован".*

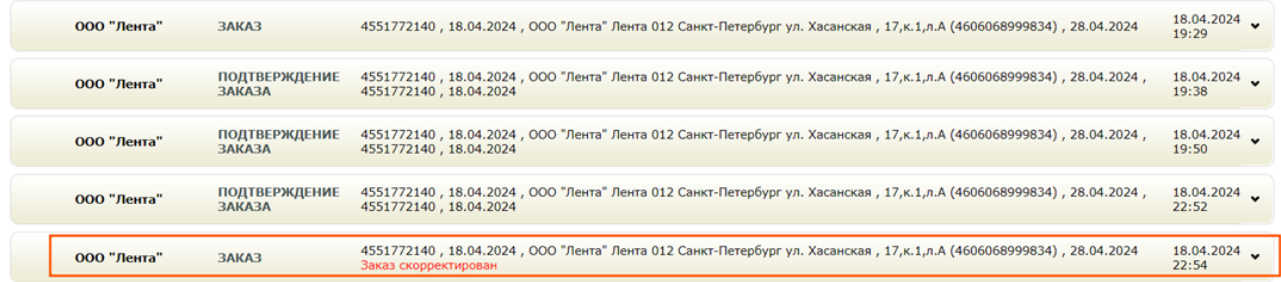

Откроется форма для заполнения, большая часть данных заполнится автоматически:

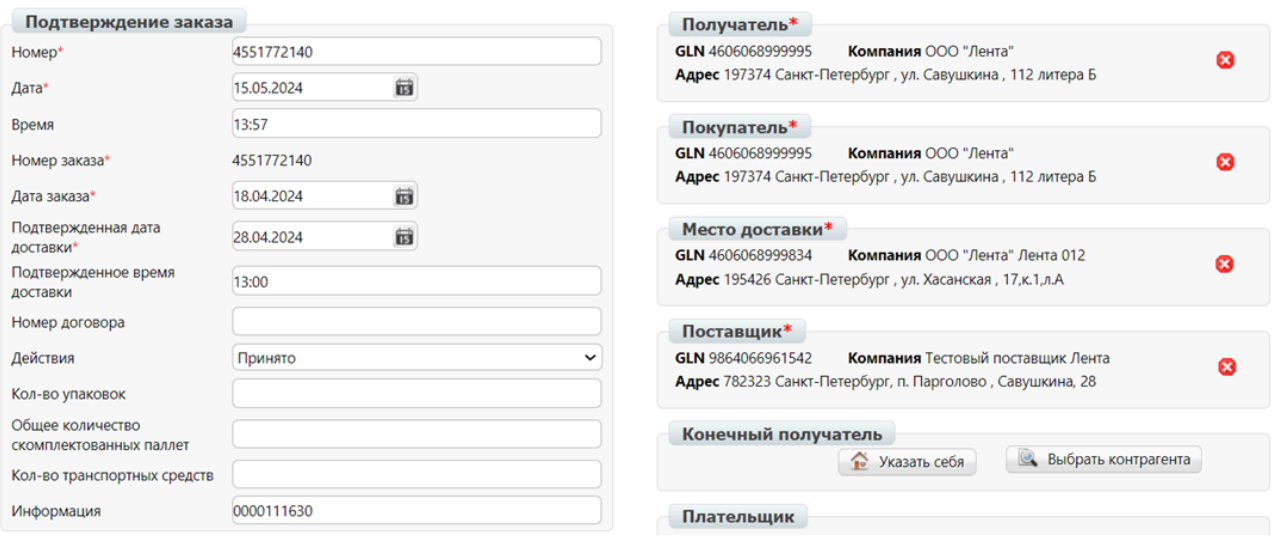

#### **Обязательные поля:**

**Номер\*** - номер подтверждения заказа, может совпадать с номером заказа.

**Дата\*** - дата подтверждения, где автоматически проставляется текущее число.

**Номер заказа\*** - номер заказа, на который формируется подтверждение.

Заполняется автоматически и не подлежит изменению.

**Дата заказа\*** - дата заказа, на который формируется подтверждение.

**Подтвержденная дата доставки\*** - фактический номер поставки товара по данному заказу. Должен совпадать с датой в заказе, но можно изменить при согласовании от торговой сети.

**Действия\*** - выбираются подходящие из выпадающего списка: принято (без изменений), отклонено (полностью не принят), изменено (внесены правки, например, по количеству товара и прочее). Подробнее про отклонение заказа будет ниже в отдельном пункте инструкции.

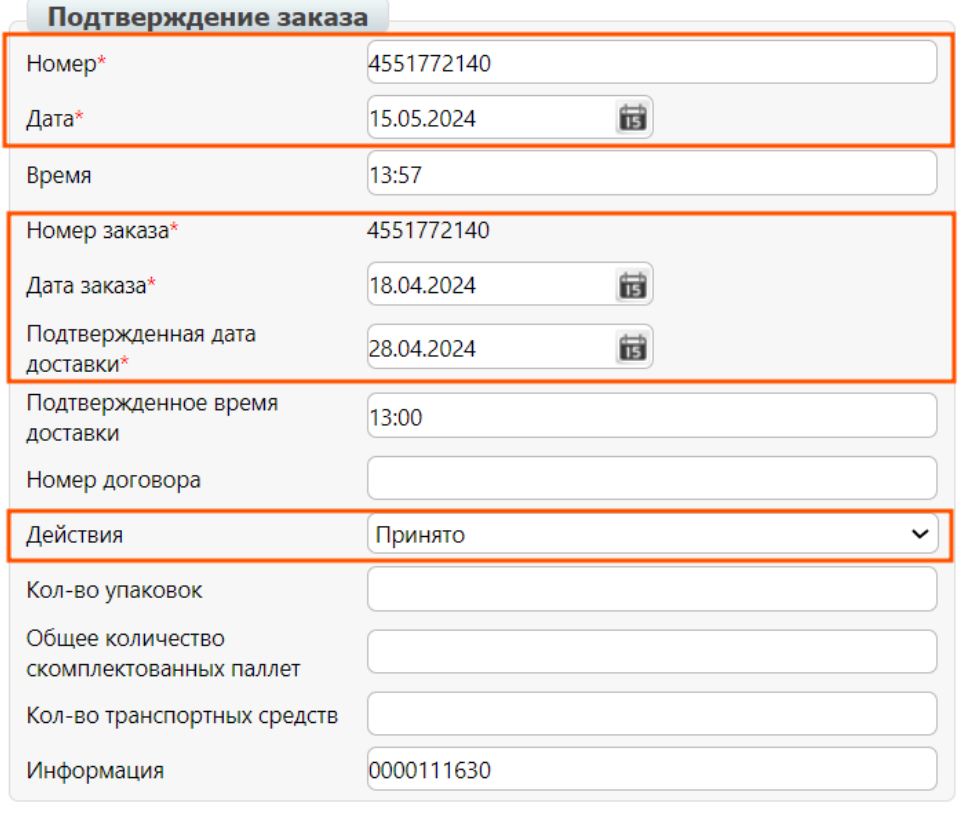

**Получатель\*** - данные торговой сети Лента, заполняются автоматически. **Покупатель\*** - данные торговой сети Лента, заполняются автоматически. **Место доставки\*** – данные торговой сети Лента, магазин доставки или РЦ, заполняются автоматически.

**Поставщик\*** - данные Вашей компании, заполняются автоматически.

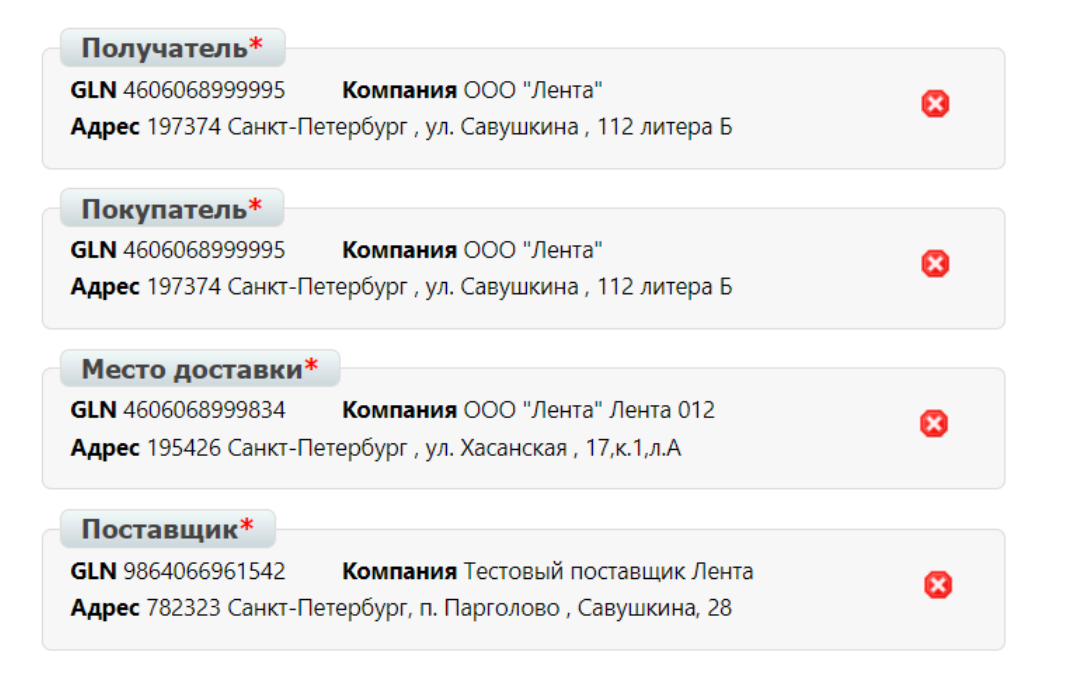

### <span id="page-7-0"></span>**Товарные позиции**

Ниже находится перечень товарных позиций из заказа. Подтверждение заказа должно содержать все позиции исходного заказа. Если в полученном от поставщика подтверждении заказа есть подтверждения не по всем позициям (или по отдельным позициям подтверждённое количество = 0), то отсутствующие/подтверждённые нулём позиции считаются отклонёнными. **Добавлять позиции, которые отсутствуют в заказе, запрещено.**

Колонки **«Подтверждено»** и **«Действия»** связаны с графой **«Действия» из основного блока.**

**Например,** если Вы выбрали ранее действие **«Изменение» в основном блоке,** то в товарных позициях в колонке **«Действия»** нужно указать **«Изменение кол-ва»**. И наоборот, при изменении данных в товарных позициях, графу **«Действия» из основного блока** нужно обязательно изменить на соответствующее значение.

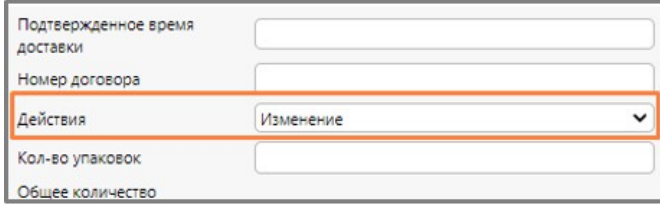

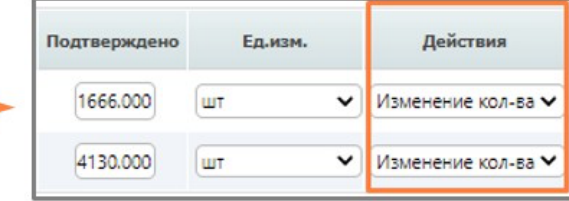

#### **Если Вы готовы доставить заказ в полном объеме,**

показатели по количеству товара в столбце **«Заказано»** и **«Подтверждено»** будут совпадать. В столбце **«Действия» → «Будет доставлено».**

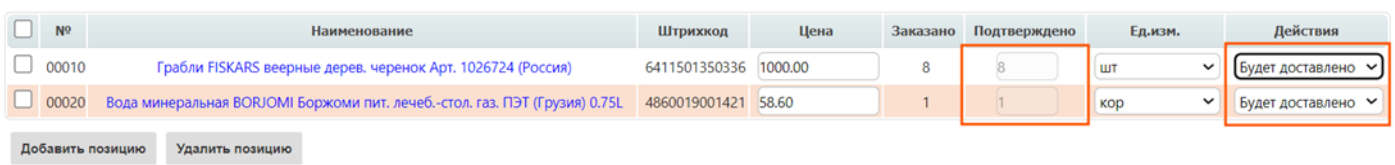

#### **Если Вам необходимо внести изменения по количеству одной и более позиции,**

выберите **«Изменение кол-ва»** в столбце **«Действия»**, затем укажите количество товара в столбце **"Подтверждено"**.

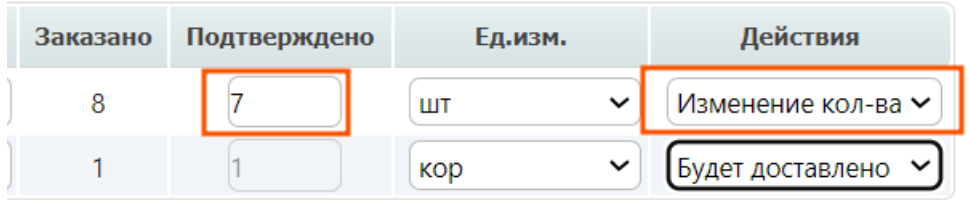

#### **Если Вы не доставите одну и более позиций,**

выберите **«Отказано»** в столбце **«Действия».** Количество подтвержденного товара автоматически будет выставлено как ноль.

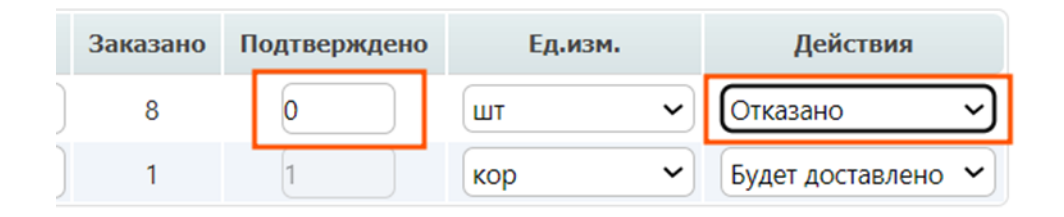

### **Обратите внимание!**

Если Вы отклоните все товарные позиции, то заказ будет **отклонен.**

### <span id="page-8-0"></span>**Отклонение заказа**

Для отклонения всего заказа Вам необходимо в основном блоке указать **«Действия» → «Отказано».**

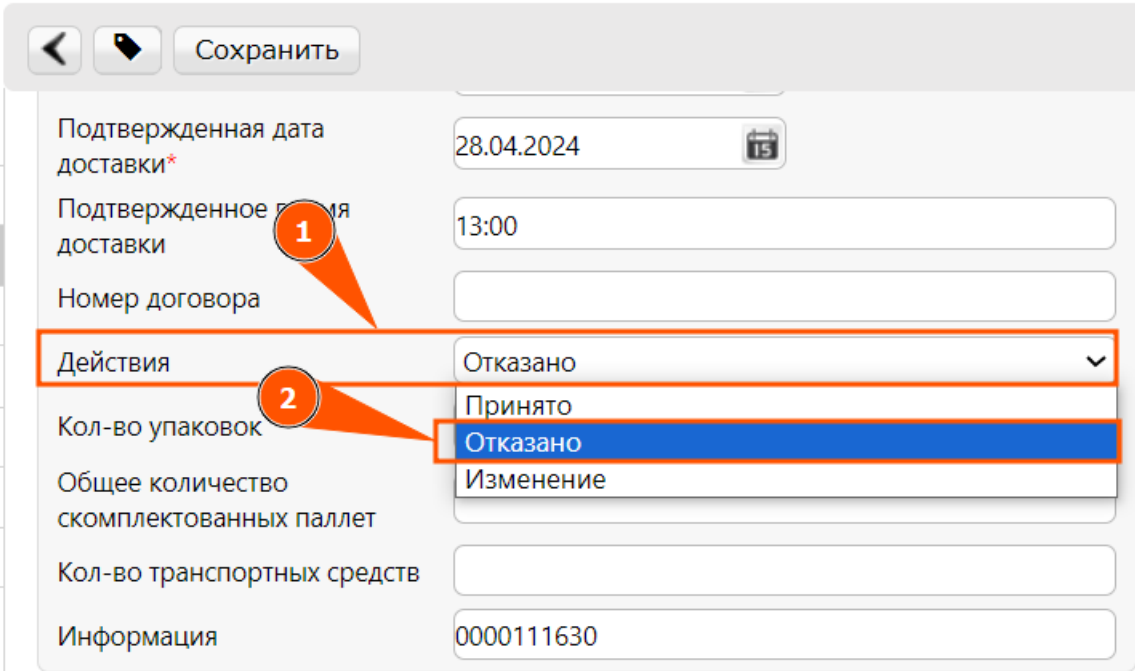

После этого спуститесь вниз к товарным позициям, выделите все позиции, затем в поле **«Действия над выбранными»** укажите **«Отказано»**.

Количество подтвержденного товара автоматически будет выставлено как ноль.

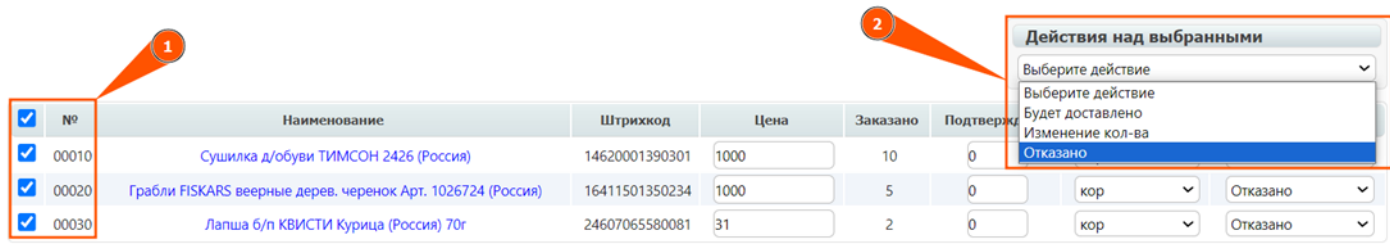

#### **Обратите внимание!**

Отсутствие подтверждения заказа с Вашей стороны будет расценено торговой сетью как принятие заказа в полном его объеме по умолчанию.

### <span id="page-9-0"></span>**Сохранение и отправка документа**

После внесения всех данных и проверки их на корректность, нажмите на кнопку **«Сохранить»**.

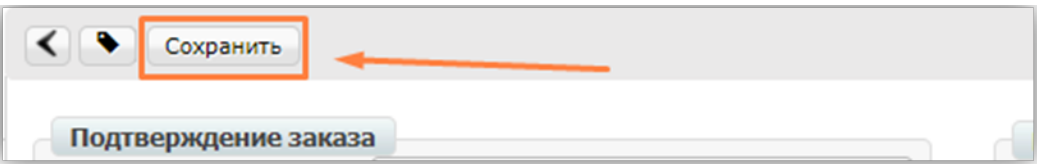

В случае отсутствия информации в обязательных полях, в правом верхнем углу выйдет уведомление об ошибке, и система подскажет, что необходимо добавить.

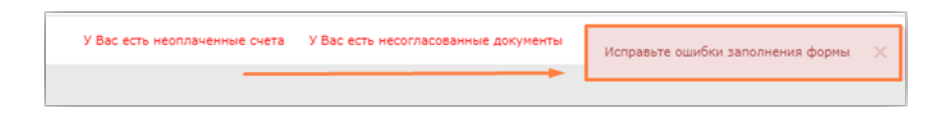

Теперь документ будет находиться в папке **«Черновики»**. Для того, чтобы отправить документ, нажмите на кнопку **«Отправить»**.

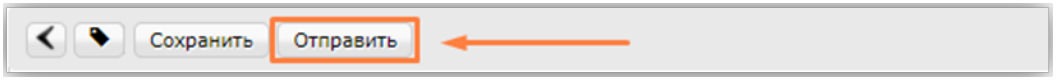

После отправки подтверждение заказа будет привязано к заказу. Вы можете посмотреть его в папке **«Отправленные».**

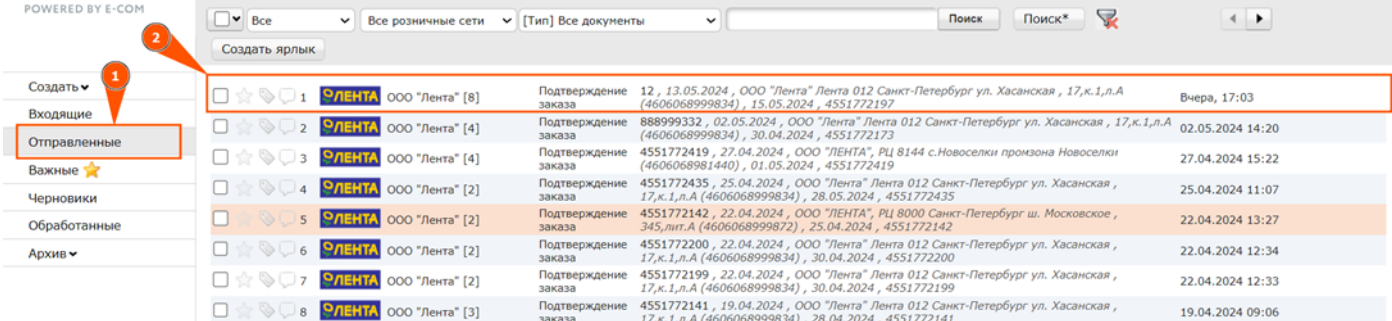

#### Подтверждение заказа

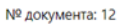

Получатель: 4606068999995 ООО "Лента"

Дата доставки: 15.05.2024

Место доставки: 4606068999834 ООО "Лента" Лента 012, Санкт-Петербург , ул. Хасанская , 17,к.1,л.А

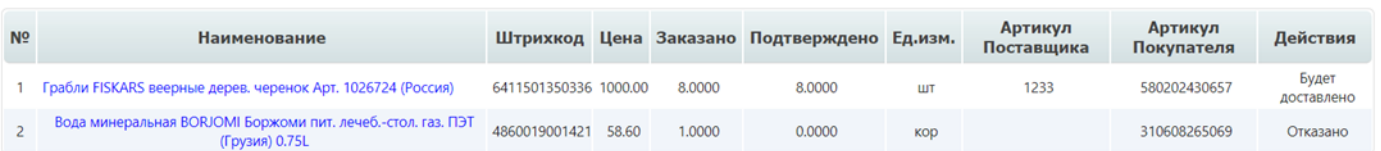

#### Комментарии пользователей

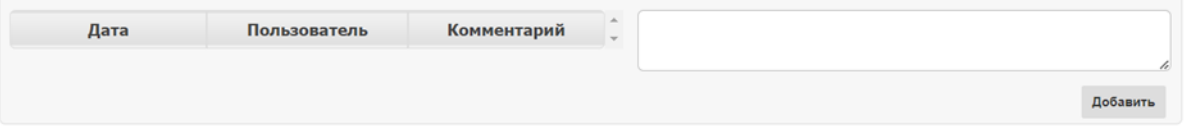